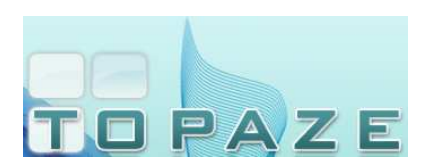

## **DESACTIVATION DES ANTIVIRUS**

## **4- BITDEFENDER 2014**

Par défaut, l'icône de l'antivirus se trouve en bas à droite de votre écran, à coté de l'horloge.

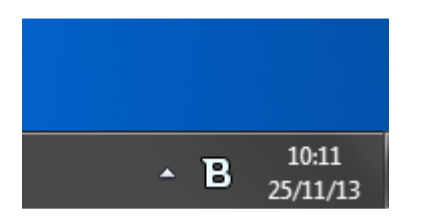

Faites un clic droit sur l'icône de l'antivirus et cliquez sur la phrase « Afficher ».

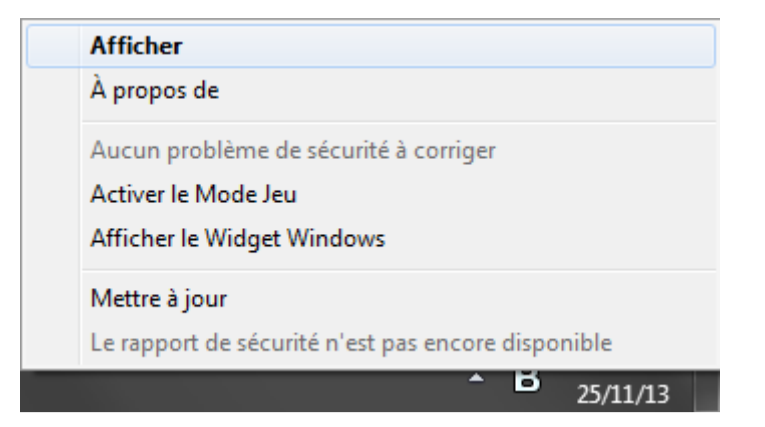

Une nouvelle fenêtre va apparaître, dans la partie Antivirus, cliquez sur le petit bouton noir à coté du mot « ON ».

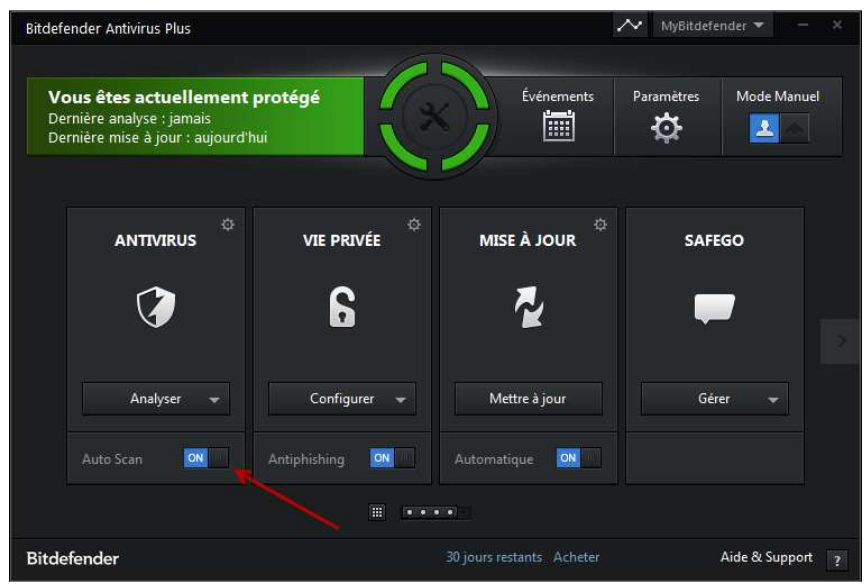

Vous pouvez vérifier que l'antivirus est bien désactivé si l'icône de l'antivirus a changé.

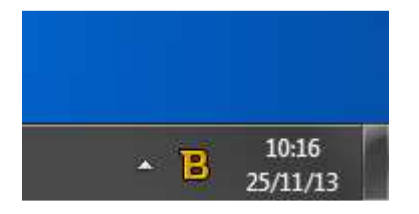